## HELIOS VOTING – GUIDA

## 1 - Al vostro indirizzo di posta elettronica istituzionale riceverete una mail contenente le credenziali per accedere alla piattaforma di voto

Posta di SAPIENZA Università di Roma - Vote: prova sara of Elezioni... https://mail.google.com/mail/u/0?ik=37bf0d7462&view-pt&search=a..

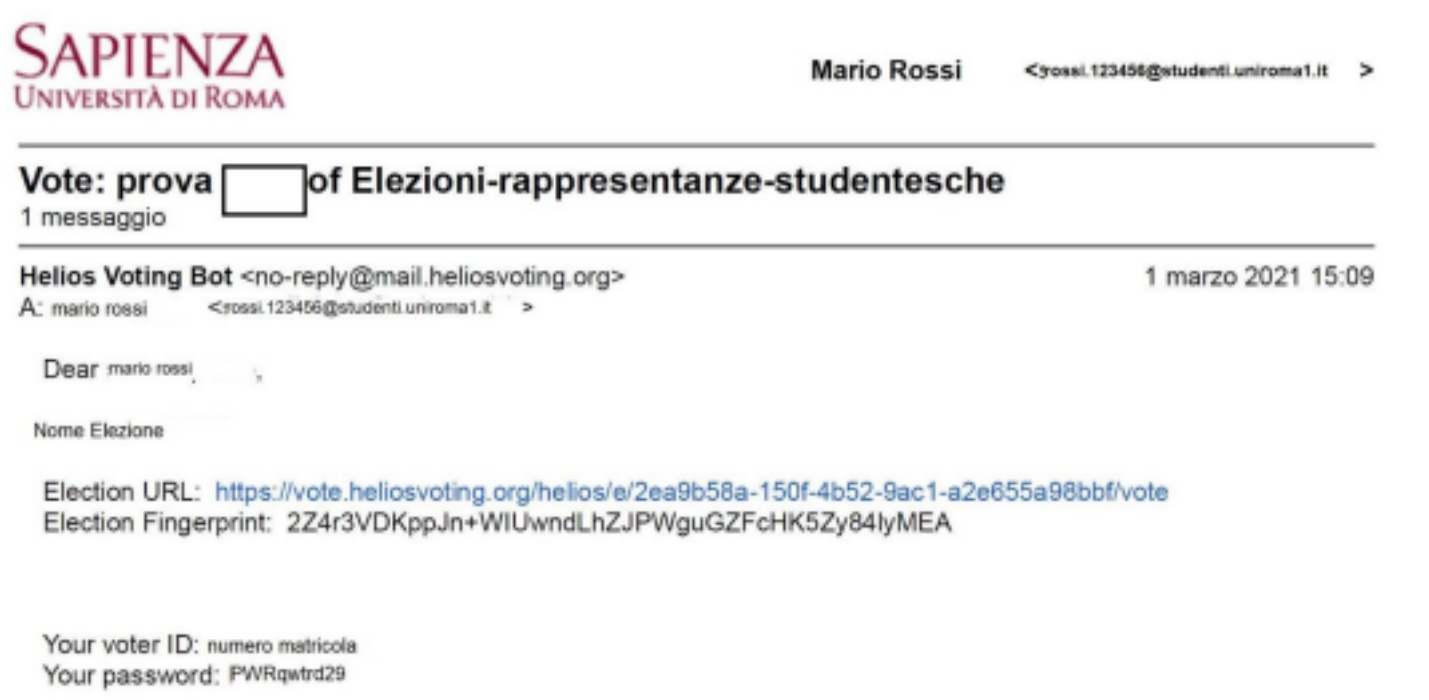

Helios

2- Una volta nella piattaforma, vi sono fornite brevi istruzioni sul procedimento di voto – dovete cliccare su "Start"

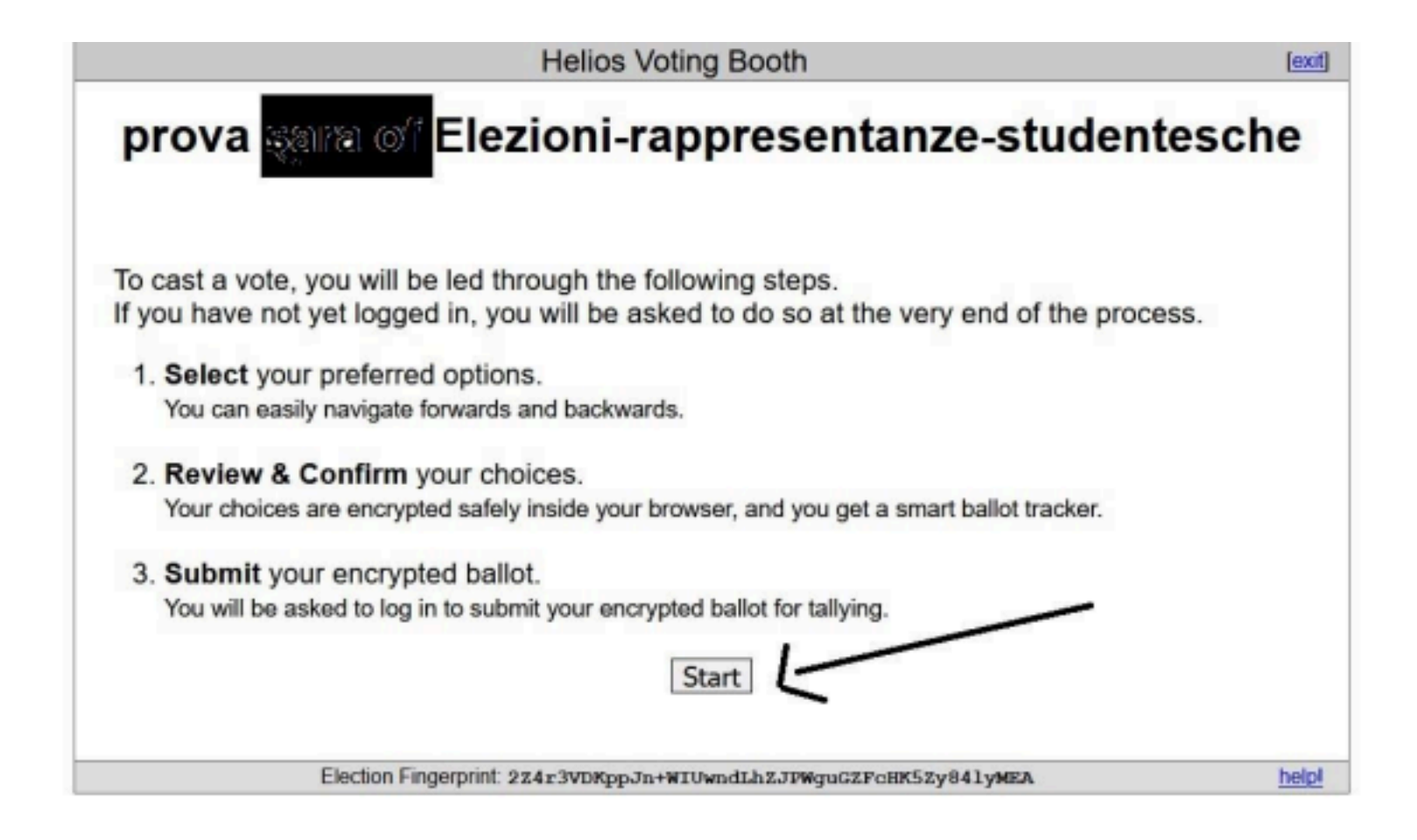

3- Il sistema propone i candidati al voto, selezionare il/la candidato/a e poi su "Proceed"

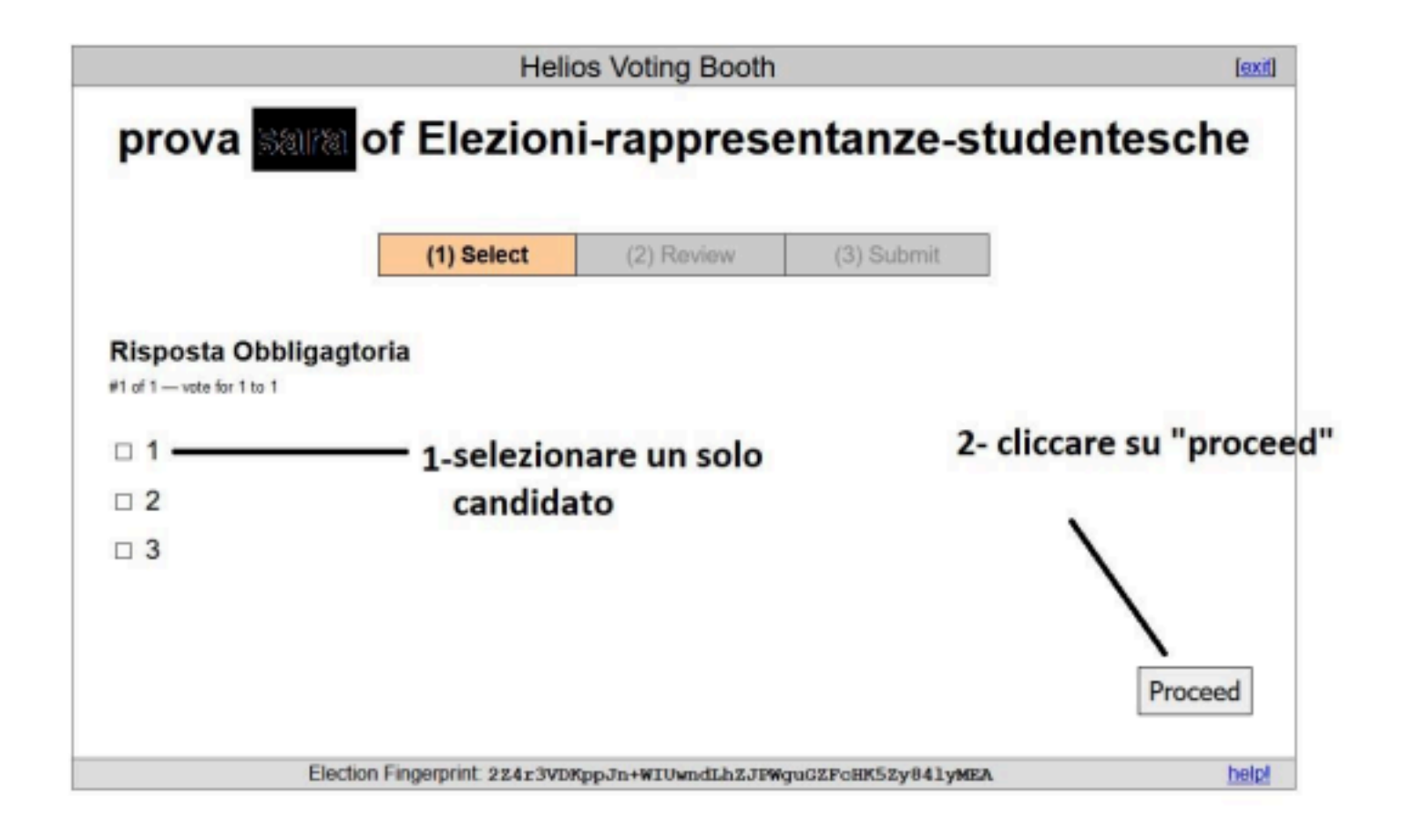

4 - Alla schermata successiva, cliccare su "Submit"

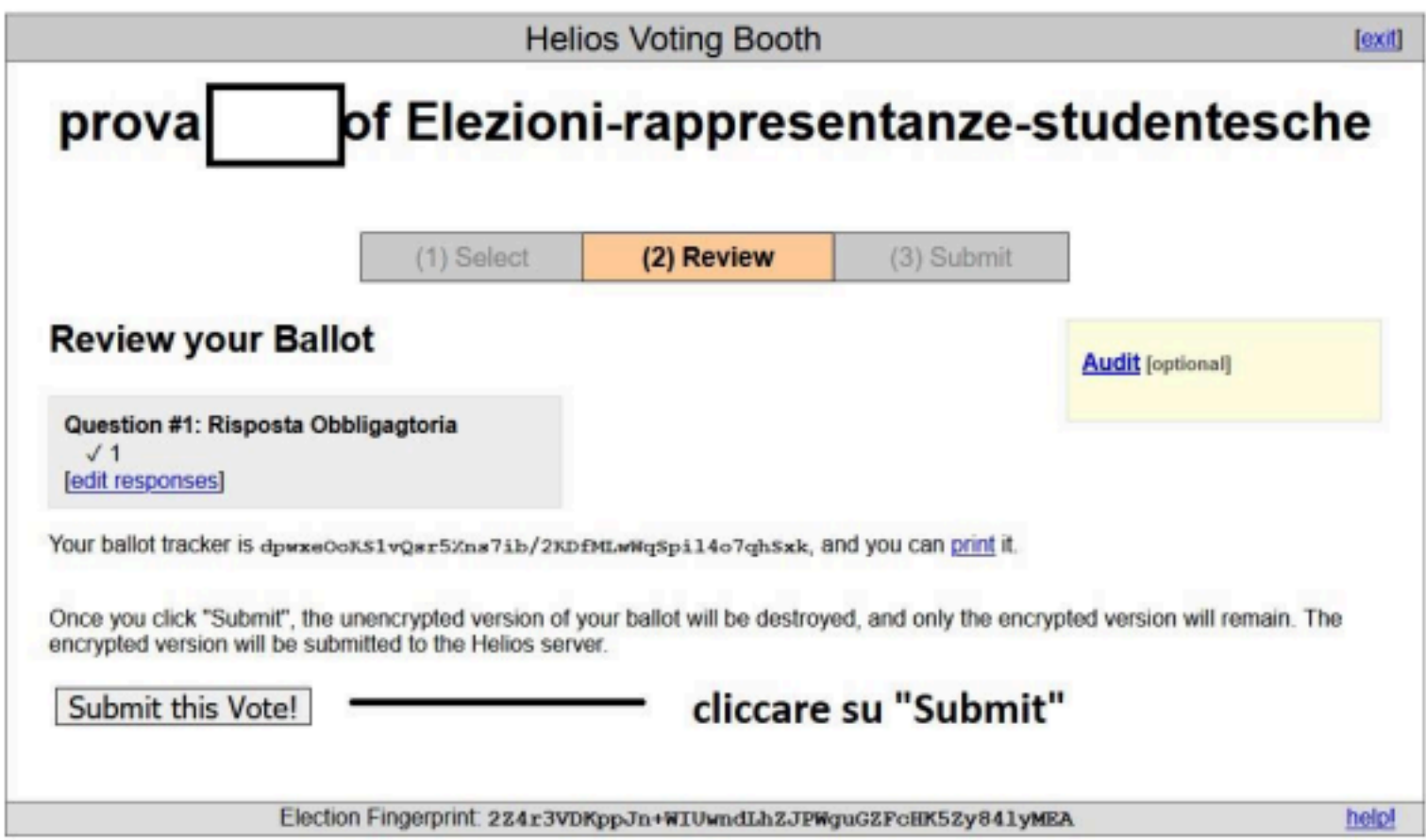

5- Infine, nella schermata successiva, cliccare su CAST

N.B, solo cliccando su CAST il voto sarà effettivamente registrato

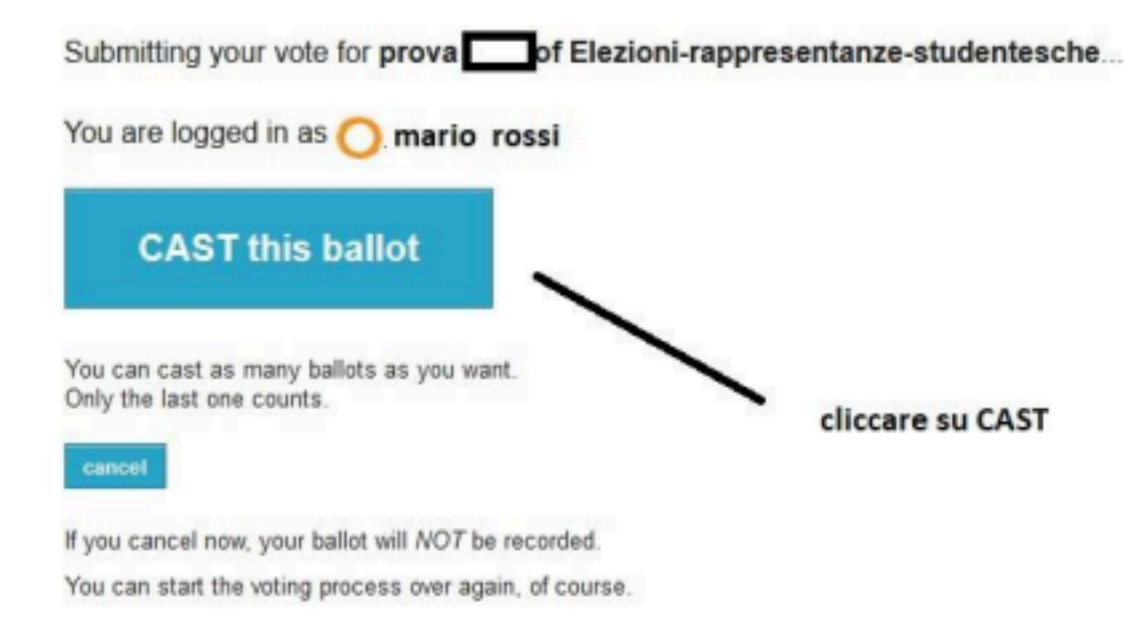

6- Nell'ultima schermata, apparirà la conferma che il voto è inserito nell'urna virtuale

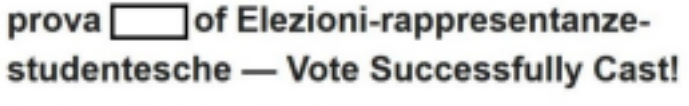

Congratulations, your sole has been associately cast? Your smart ballot tracker is: dpwxeOoKS1vQsr5Xns7ib/2KDfMLwWqSpil4o7qhSxk

[ return to election info ]

7- Riceverete, al vostro indirizzo mail istituzionale, la conferma del voto

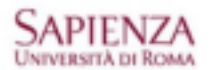

Mario Rossi <remi tibell@student.unicerat.n >

## of Elezioni-rappresentanze-studentesche - vote cast prova 1 messaggio

Mellos Voting Bot <no-reply@mail.heliosvoting.org>A: new mail <a></a>crustrated winner.it >

3 marzo 2021 10:20

Dear mario rossi

You have successfully cast a vote in prova sara of Elezioni-rappresentanze-studentesche.

Your ballot is archived at: https://vote.helicsvoting.org/helics/v/dpwxeOoK

 $\sim$ 

Helios